## **オンライン説明会・ライブ中継講座・同時視聴講座** [ ZOOM視聴マニュアル]

## 気象予報士受験スクールクリア

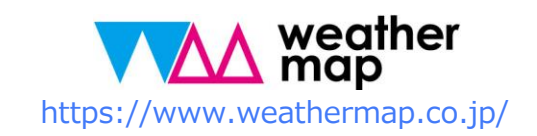

# パソコンで説明会で参加

※スマートフォン、タブレットの場合はP9へ

\*画面例はWindows10バージョンとなっています。PC環境によって画面構成は多少異なります。ご了承ください。

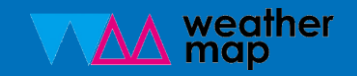

パソコンで参加の場合

①ZOOMシステムを見られる環境を整えます。まずは招待メールを受けます。

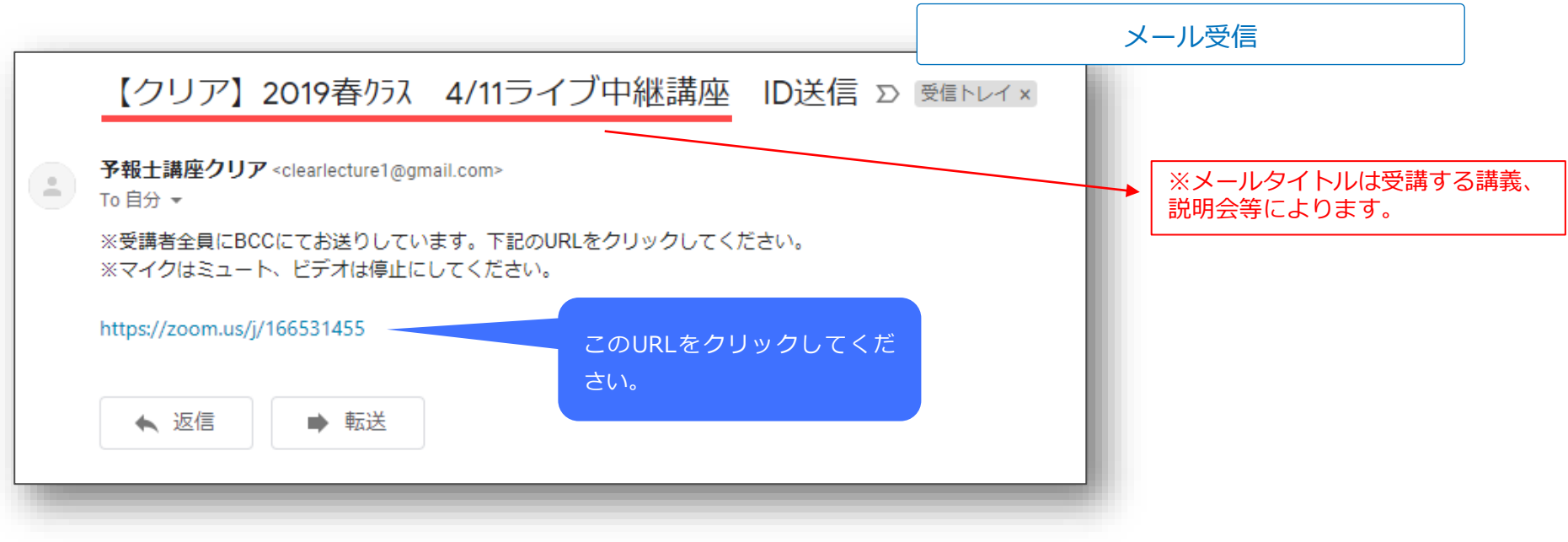

※ログインできない場合はお問い合わせフォームよりご連絡ください。

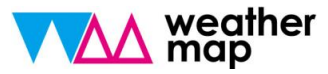

パソコンで参加の場合

#### ②自動的にダウンロードが始まります。

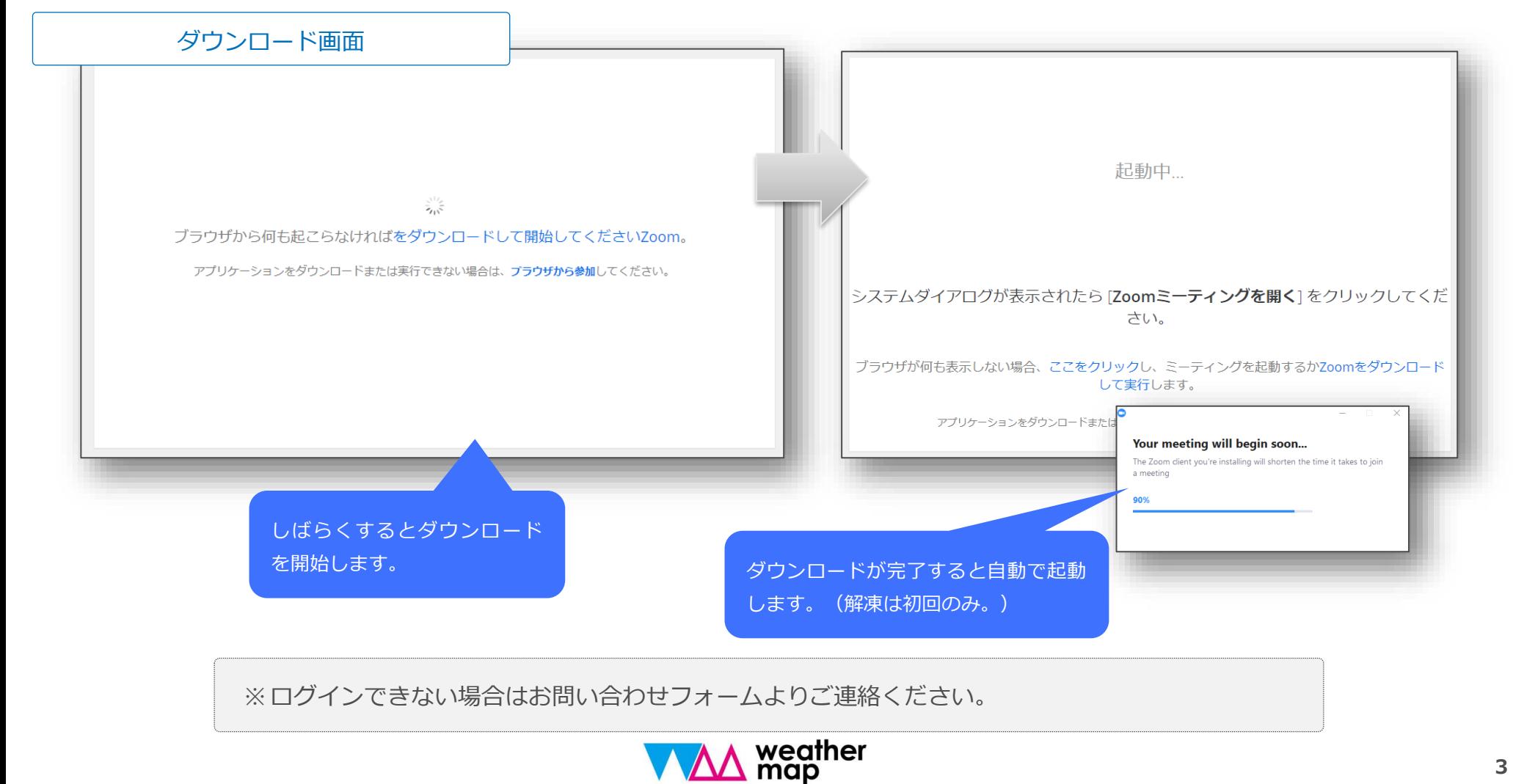

パソコンで参加の場合

#### ③表示名を入力します。

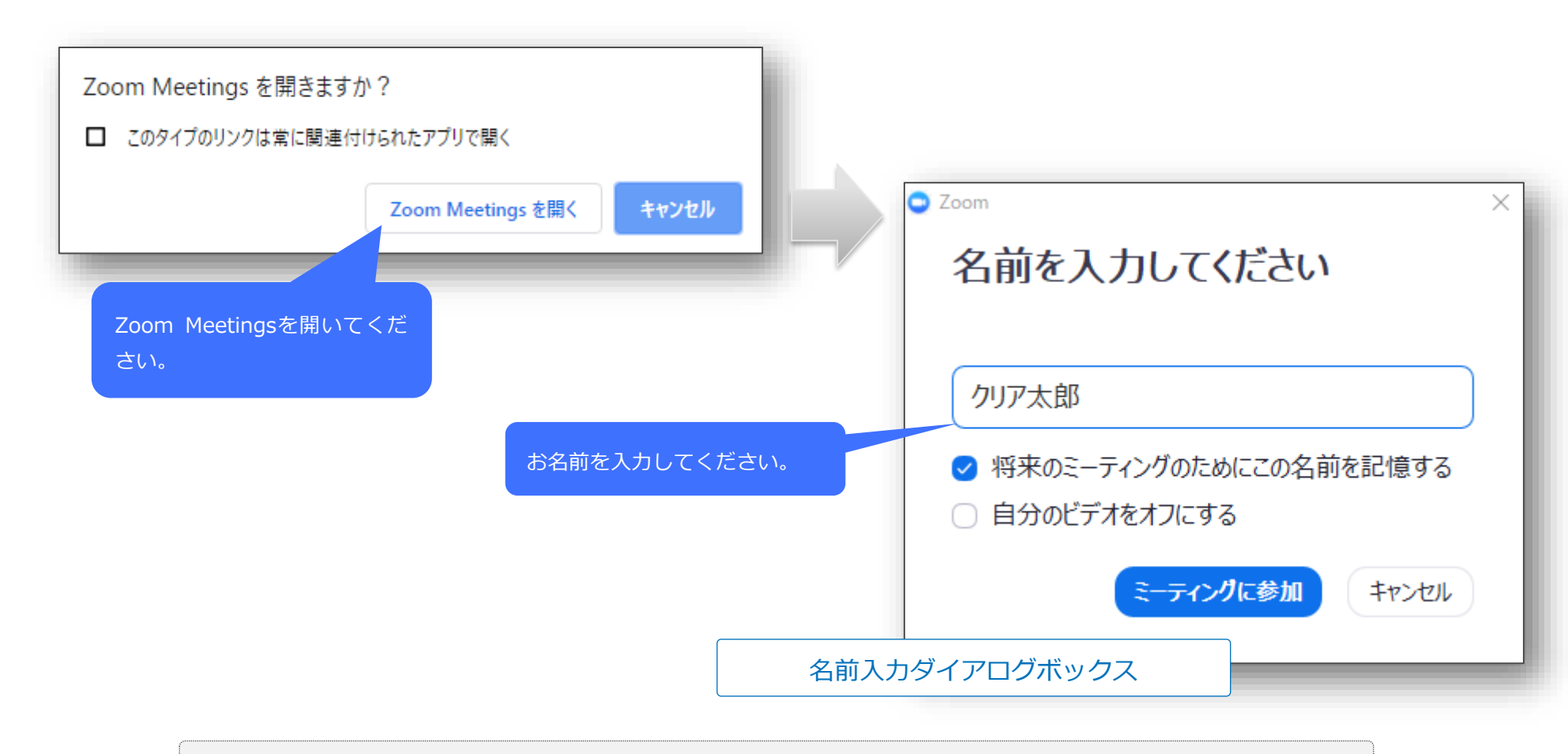

※ログインできない場合はお問い合わせフォームよりご連絡ください。

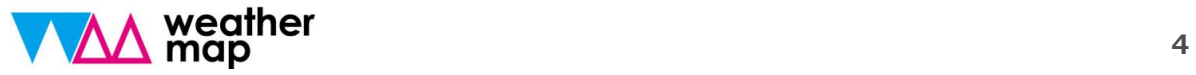

パソコンで参加の場合

④オーディオの参加設定をします。

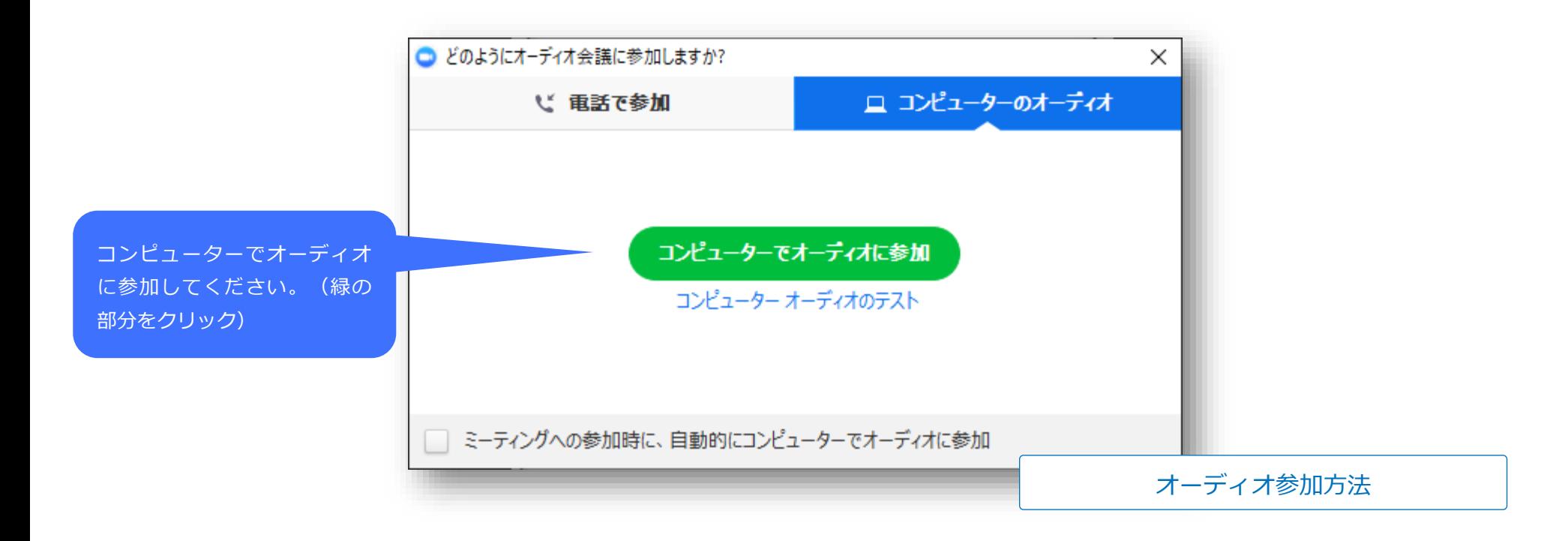

※ログインできない場合はお問い合わせフォームよりご連絡ください。

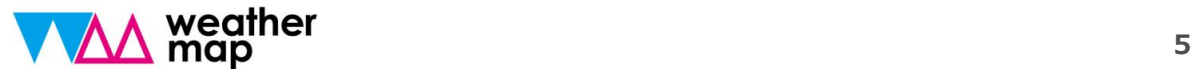

## パソコンで参加の場合

### ⑤ZOOMミーティングアプリを表示します。(下のバーよりZOOMアプリをアクティブに してください)

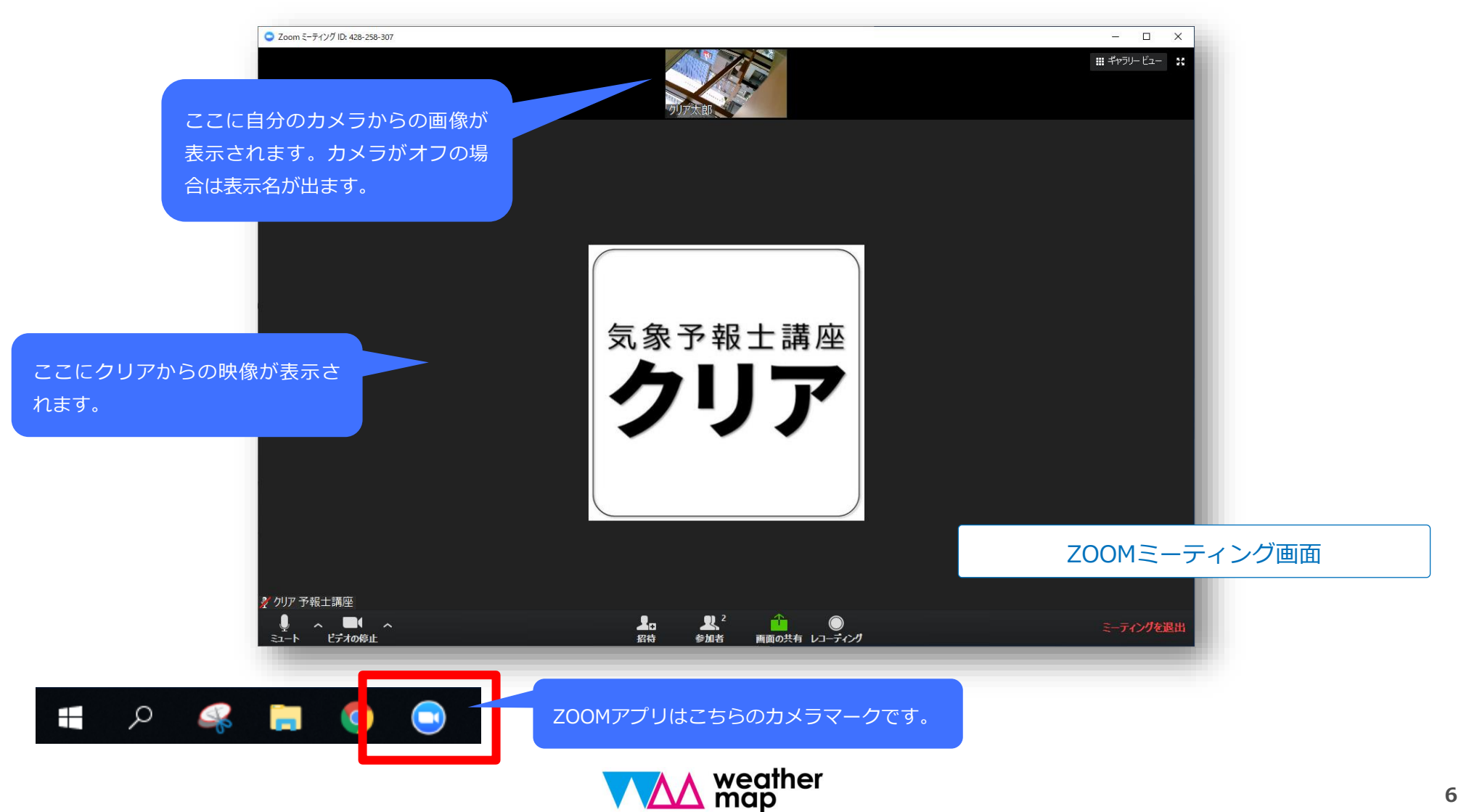

## パソコンで参加の場合

#### ⑥【重要】マイクとビデオをオフにしてください。

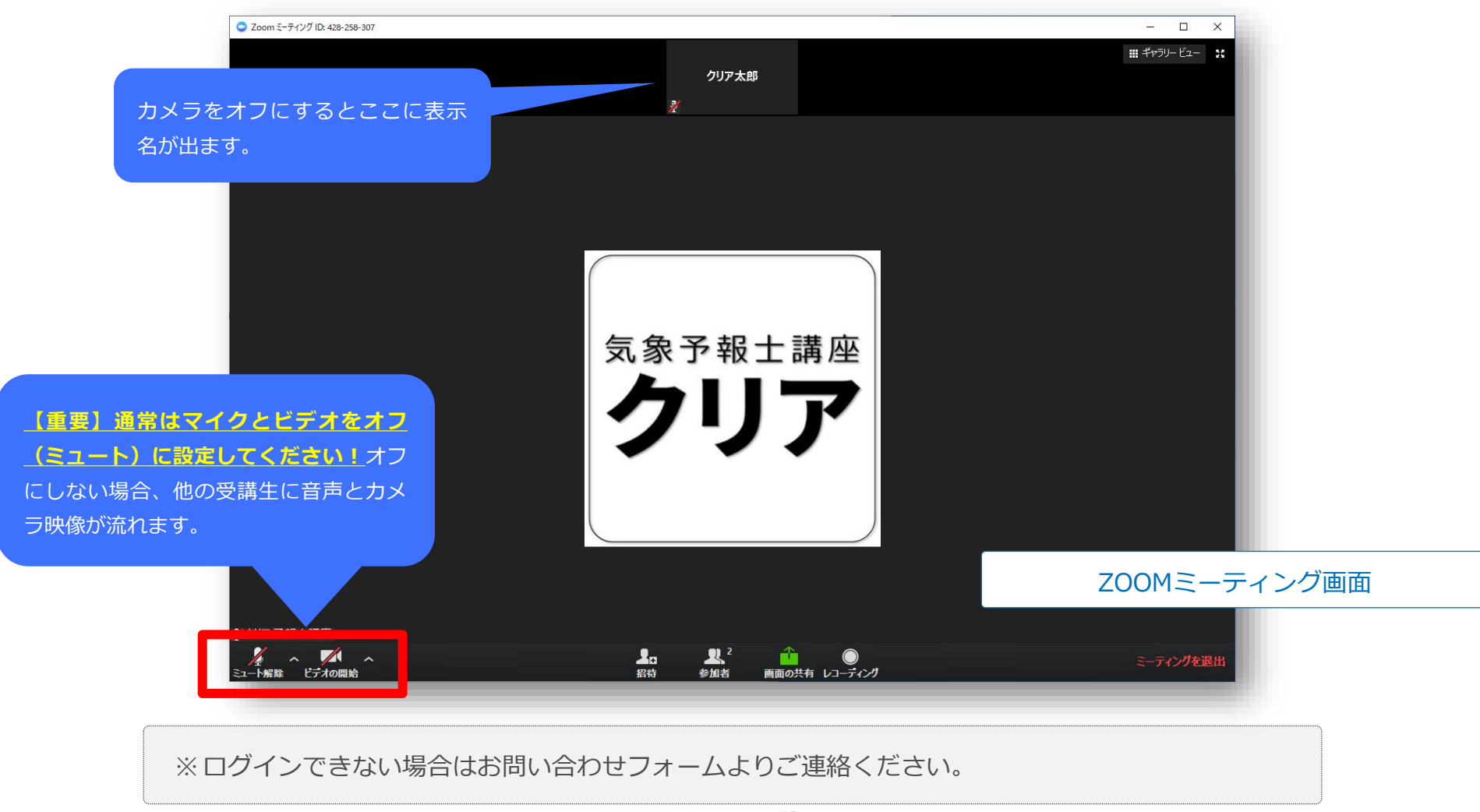

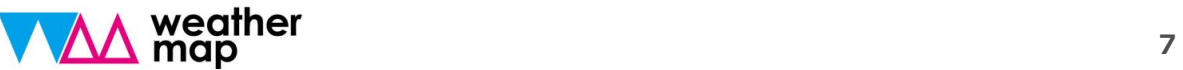

## パソコンで参加の場合

の以上で設定完了です。時間になると映像が表示されます。PCの音量がオンになっている ことを確認しておいてください。

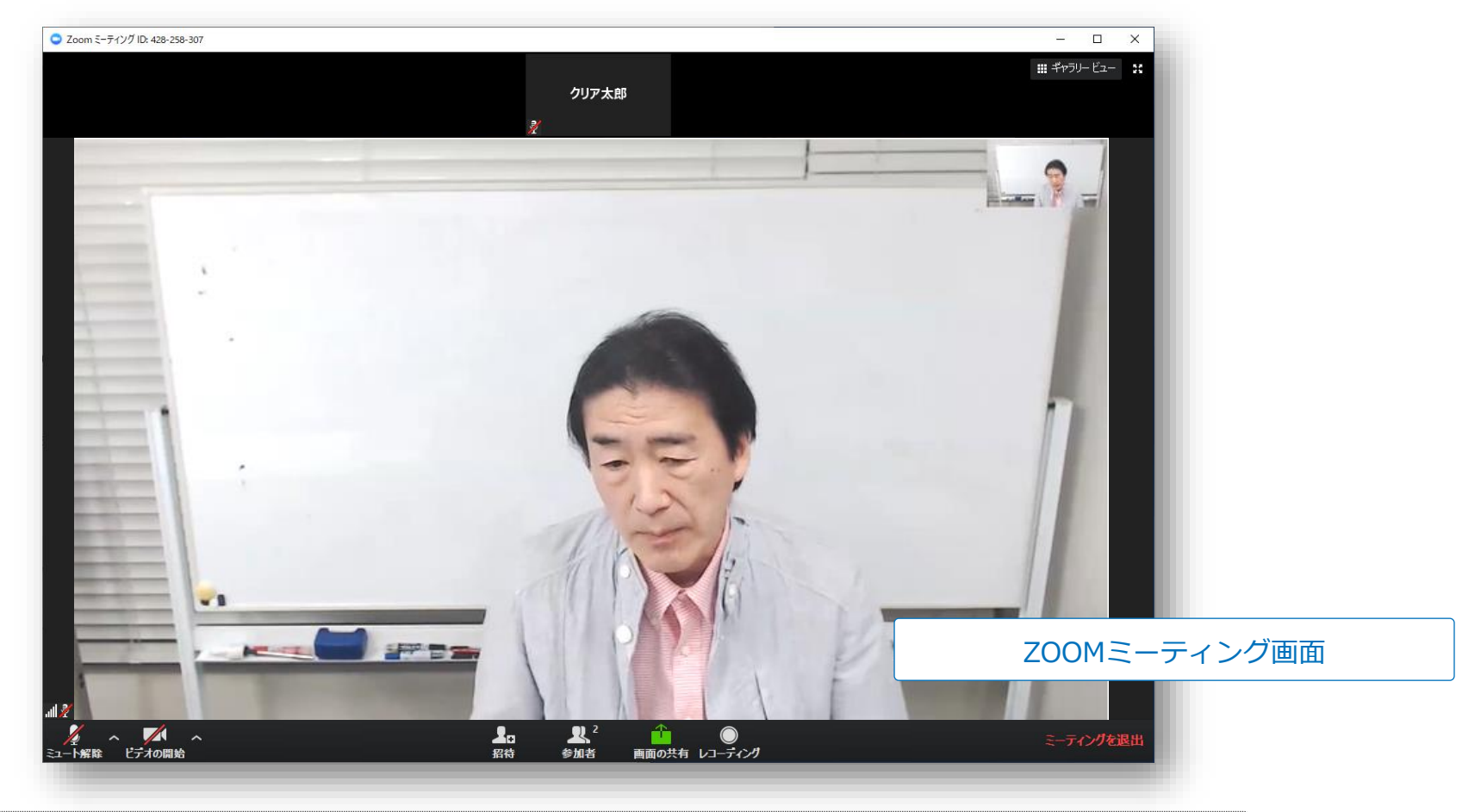

※視聴できない場合はお問い合わせフォームよりご連絡ください。

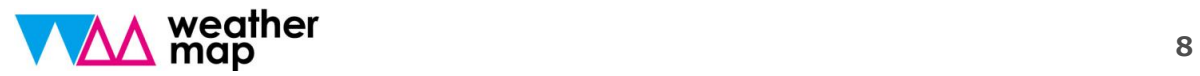

# スマートフォン、タブレットで参加

※パソコンの場合はP1へ

\*画面例はWindows10バージョンとなっています。PC環境によって画面構成は多少異なります。ご了承ください。

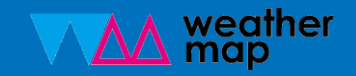

## Zoom使用方法

**1.アプリをダウンロード**

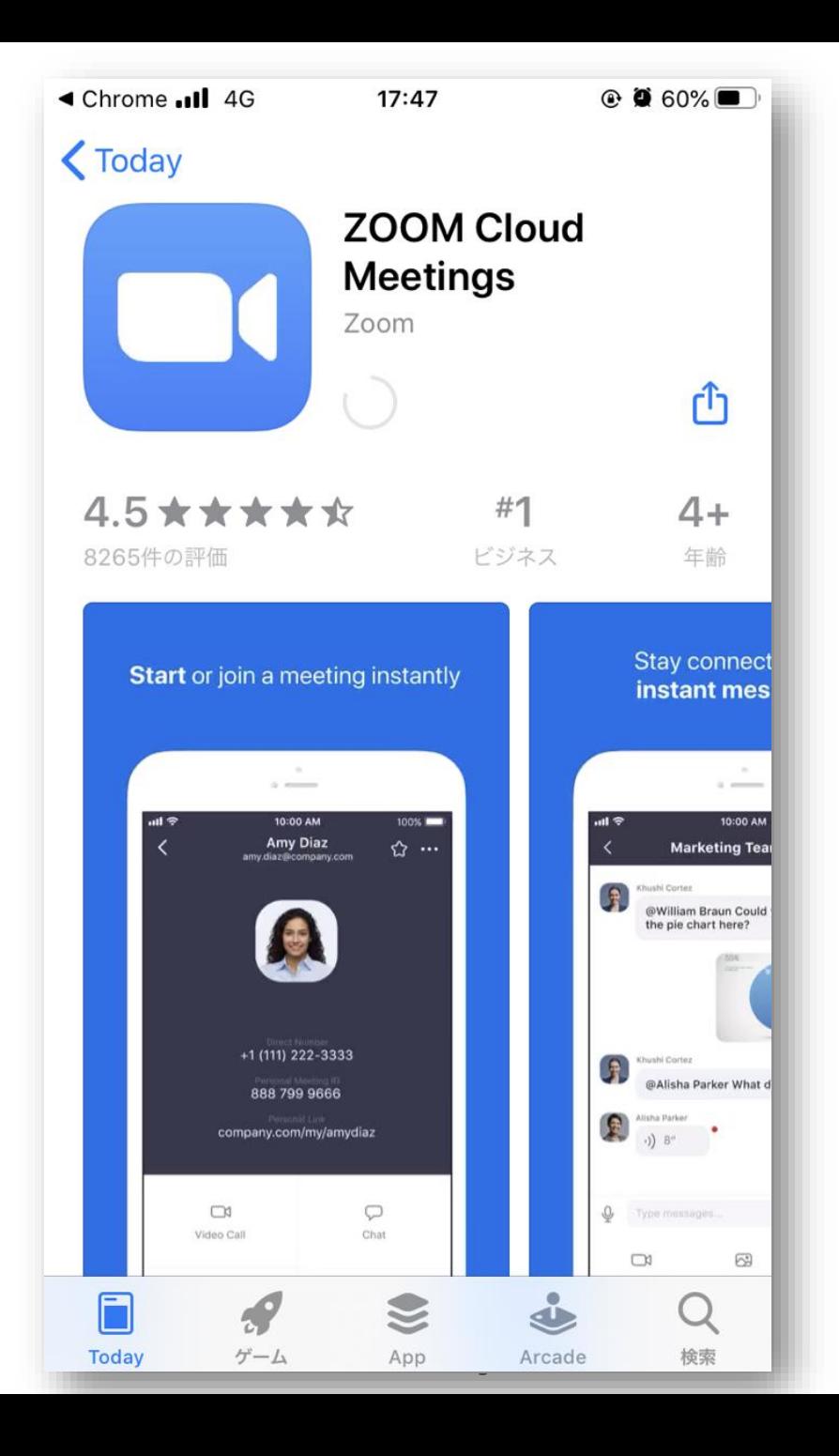

### **2.当日クリアから届く招待メールの URLをクリックして下さい。**

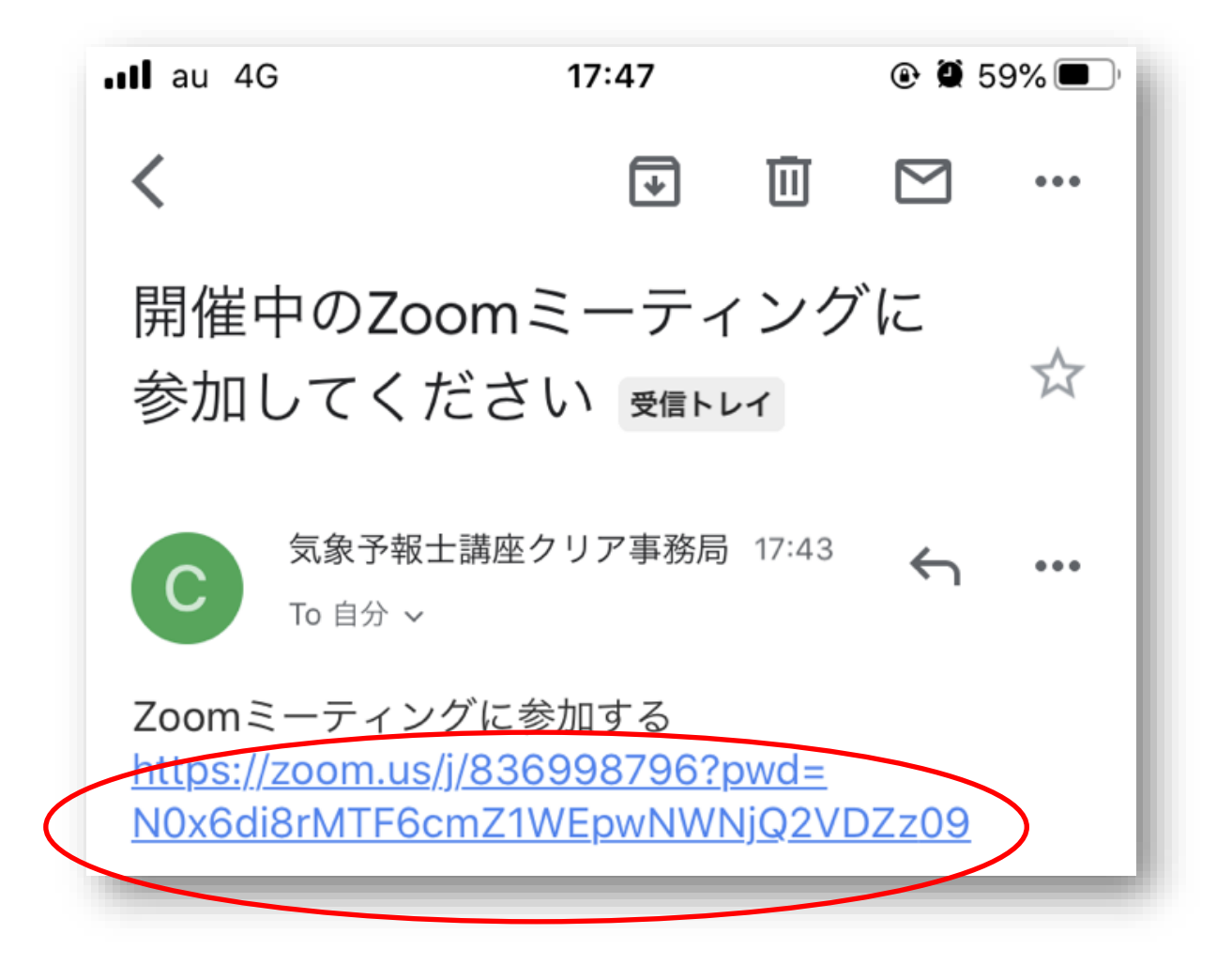

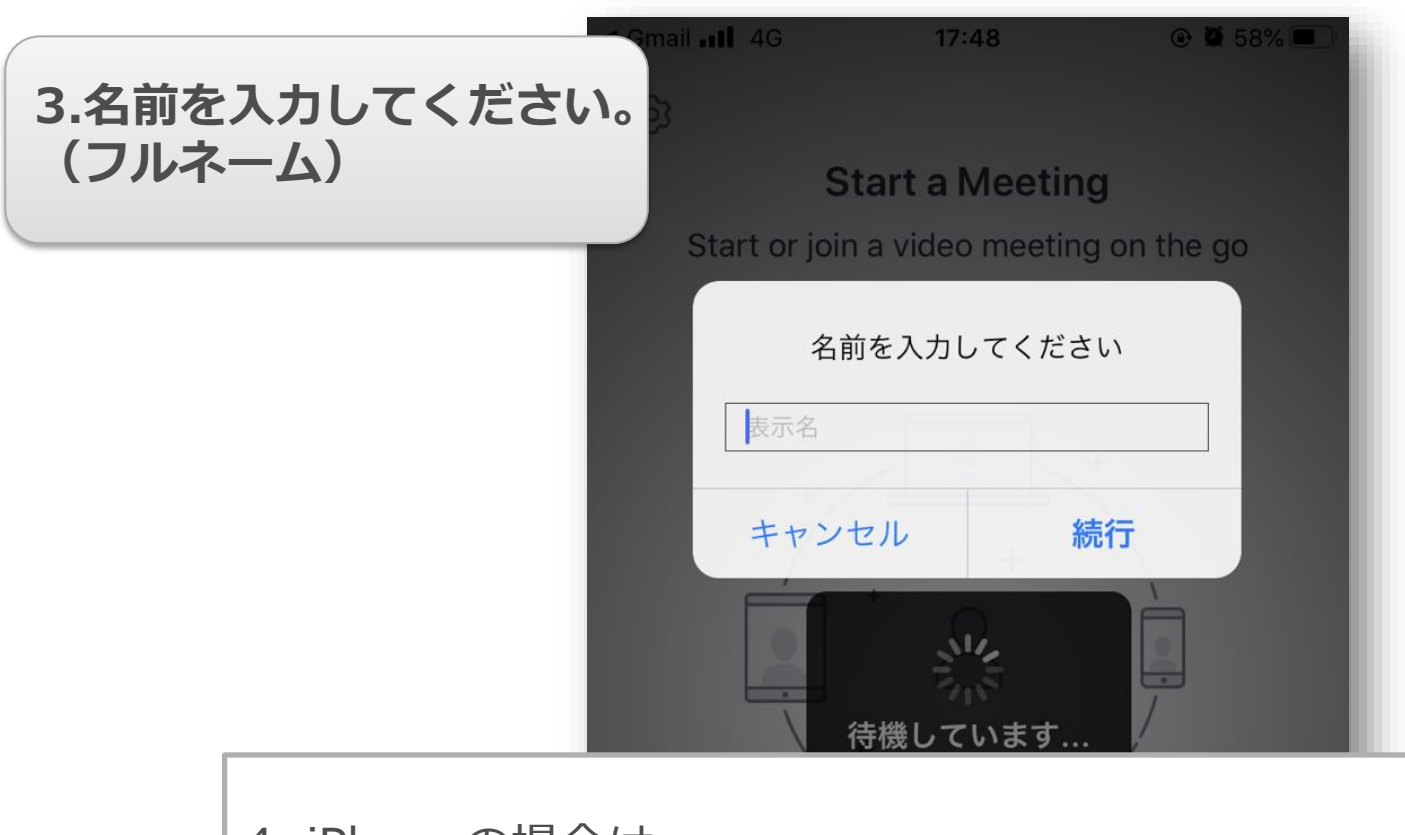

#### 4. iPhoneの場合は

- ・「"Zoom"がカメラへのアクセスを求めています」
- ・「"Zoom"がマイクへのアクセスを求めています」
- ・「"Zoom"は通知を発信します。よろしいですか?」 というポップアップが表示されます。のちに設定できますのでカメラ・ マイクへのアクセスは「OK」または「許可」していただきますようお 願い致します。

© Presentation Design

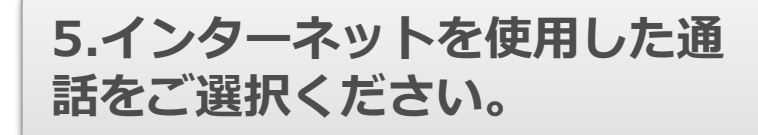

他のユーザーの音声を聞くには オーディオに参加してください インターネットを使用した通話 ダイヤルイン キャンセル

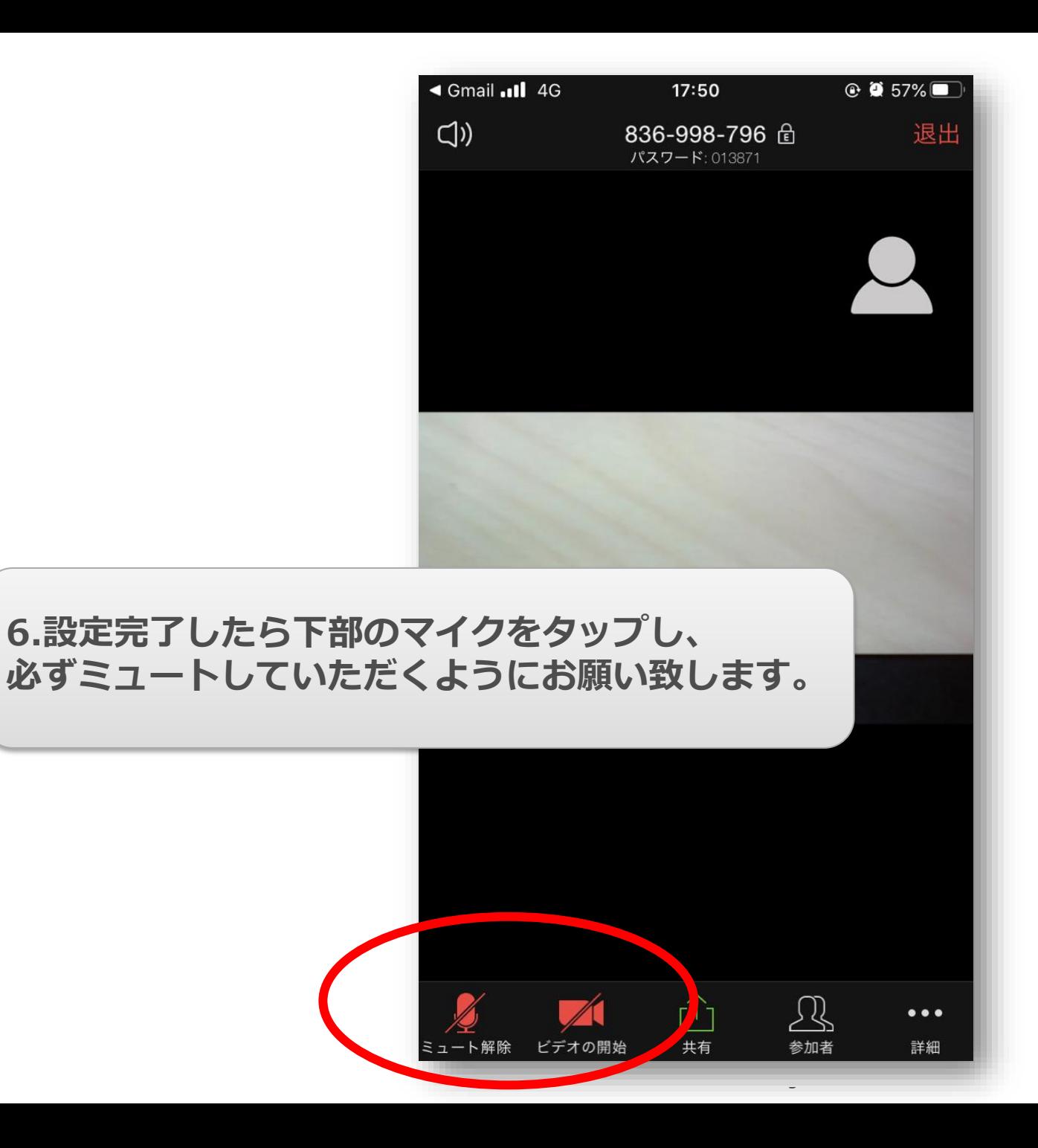

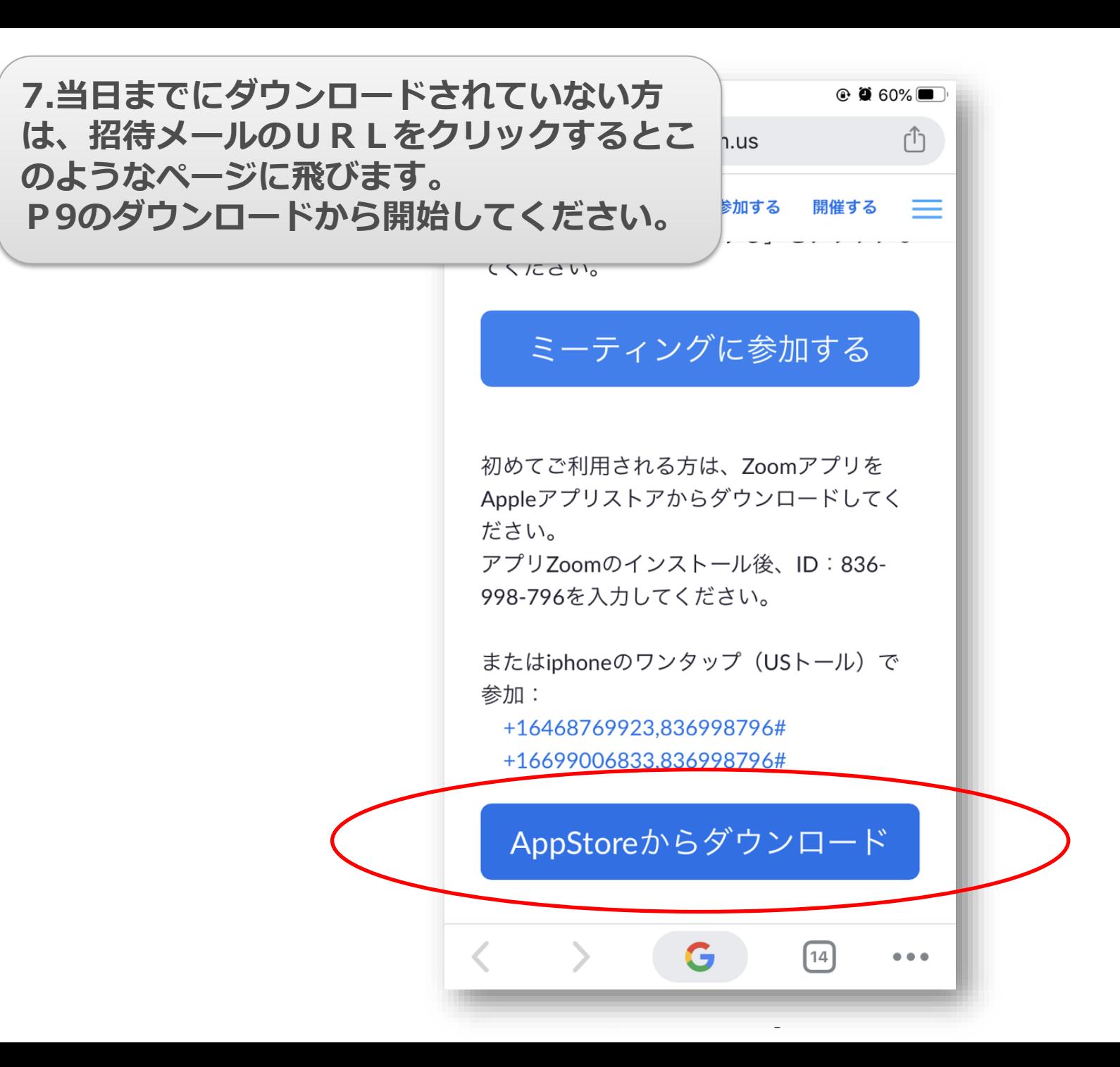